# **BG-Map TechNote**

# How to Assign Multiple Locations and Images to Web-VQF Garden Features

You can assign more than one map location and more than one image to a single Web-VQF Garden Feature. Here's how:

## **Assigning More than One Map Location**

A single Garden Feature can have a primary location and several secondary locations. All of the locations will be displayed on the map.

#### **Primary Location**

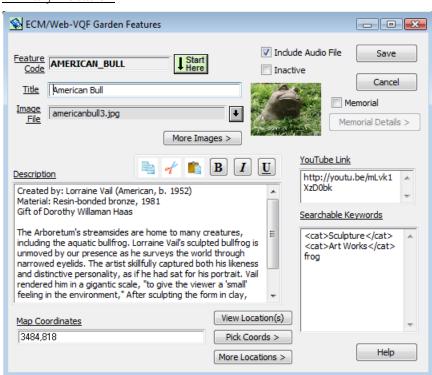

In the Garden Feature data entry window, click "Pick Coords" and click the point on the map corresponding to the primary location. The map coordinates will be filled in.

#### **Secondary Locations**

Click "More Locations."

In the table, click on an empty row. Right-click and select "Pick Coords." Click a point on the map corresponding to an additional location of this Feature. You can enter notes or comments about this location for reference purposes, if desired. Repeat for as many locations as needed. When complete, click "Go Back" to return to the main

window.

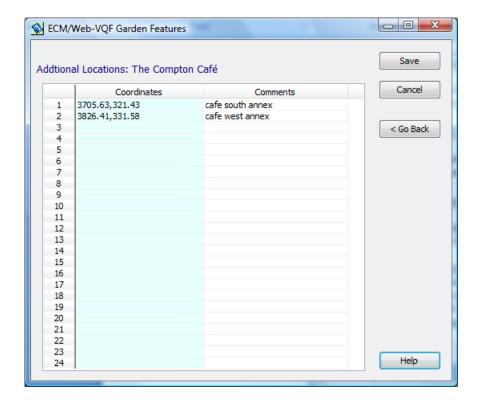

### **Assigning More than One Image**

A single Garden Feature can have a primary image, which appears at the top of the page plus additional images, which appear in a "Gallery" further down the page.

#### **Primary Image**

Click the "Browse Button", and select an image file to be displayed onscreen with this Feature. Image files are typically JPEG (.JPG) files. The image must be located in a folder named Garden\_Features that is within the main image folder as set up in the ECM and Web-VQF setup window.

#### **Additional Images**

Click "More Images." Or, go to "Tools/Assign Plant and Object Images." The image must be located in a folder named Garden\_Features that is within the main image folder as set up in the ECM and Web-VQF setup window. You may create and use sub-folders within the Garden\_Notepad folder, if you wish.

**BG-Map** Botanical Garden Mapping System
Mapping the world... one plant at a time
For up to date information, visit the BG-Map Users Support Website at <a href="https://www.bg-map.com/userdata">www.bg-map.com/userdata</a>
© 2014 Glicksman Associates, Inc.